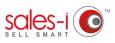

## HOW TO CREATE A CUSTOMER SNAPSHOT REPORT ON YOUR APPLE DEVICE

Generating Snapshot Reports will give you an account review document which can lead you to ask the right questions and identify sales opportunities with your customers. This guide will show you how to create a customer facing report for any of your accounts.

01

From the home page, use the **Quick Search** to find the account you wish to create a report for by searching for the (full or partial) account number or name.

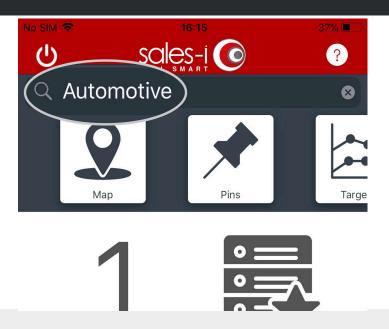

| A00271           |          | Aircooled Automotive Corp |                           |         |     |
|------------------|----------|---------------------------|---------------------------|---------|-----|
|                  |          | Rt 7                      | 8, Swanton, VT,           | 05488   | >   |
| Acc Type: Custom | ner      |                           |                           |         |     |
| A00297           |          | Ala                       | ans Automoti              | ve Inc  |     |
|                  |          | 701 W Fairchild           | d St, Danville, IL,       | 61832   | >   |
| Acc Type: Custom | ner      |                           |                           |         |     |
| A00297~5         |          | Ala                       | ans Automoti <sup>,</sup> | ve Inc  |     |
|                  |          | 4228 Dearborn             | St, Caldwell, ID,         | 83605   | >   |
| Acc Type: Custom | ner      |                           |                           |         |     |
| A00371           |          | Allied A                  | utomotiv                  | e Inc   |     |
|                  | 642      | 0 Se 15th St, S.          | - ·, ON                   | , /3110 | >   |
|                  | \$       | <u></u>                   |                           | ✓<br>✓_ | 1   |
| Home C           | ampaigns | Accounts                  | Enquiries                 | MyCa    | lls |

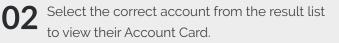

From the Actions section, tap the Generate Snapshot icon.

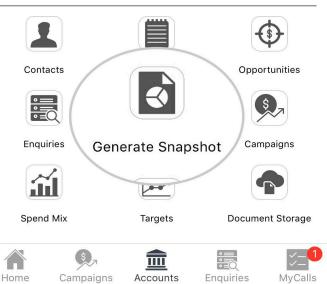

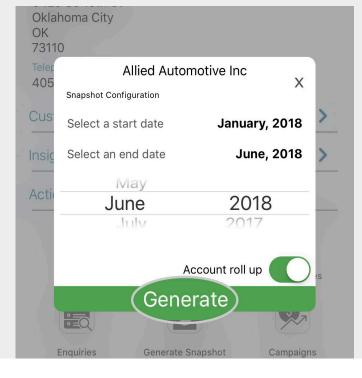

If you want to have the report to hand for use

later, you can tap **Email** and the report will be

Alternatively, tap **Download** to view the report instantly (the report will appear when

05 You now have two options:

sent to your inbox.

downloaded).

4 Select your start and end date for the report and tap Generate.

Want to customize this report? Visit https:// support.sales-i.com/dashboard/how-to-guides/ how-to-customize-snapshot-reports to see how (desktop only).

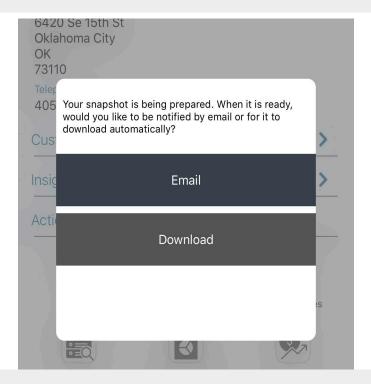

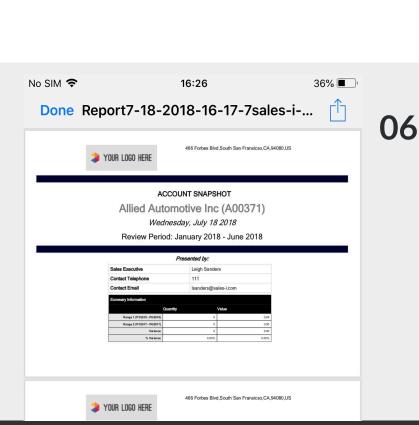

That's it, your Snapshot Report is now ready to use.

No internet where you're going? Use the Autopilot feature on the sales-i app to generate this report when offline.

Visit https://support.sales-i.com/autopilot/howto-guides/getting-started-with-autopilot to see how to use Autopilot on your Apple device.

https://login.sales-i.com